## **HOW TO PLACE AN ORDER IN GATEWAY**

- 1) Log in to Gateway at --- https://gateway.procurement.ucsb.edu
- 2) On the right-hand side of the screen, login with your UCSBNetID and password.
- 3) From the homepage, there are several ways to shop:

| Shop | Everything 🗸 | Go |
|------|--------------|----|

- a. You can use the **Search Box** function to shop across all catalog suppliers/vendors (each order can only contain items from one vendor at a time). Note that there are currently only a small number of catalogs loaded in the system, so you may not always be able to find your items this way. If this is the case, jump to section **e** (non---catalog suppliers) to order from your normal vendor.
  - You will be able review individual options and price check across multiple vendors whose catalogs are in Gateway.

| Shop       | Everything 🗸                          | pipette                                                                       | Go            |
|------------|---------------------------------------|-------------------------------------------------------------------------------|---------------|
|            |                                       | n-catalog item   guick order Browse: suppliers   categories   contract        | s I chomical  |
| o to: adva | nced search   favorites   forms   nor | n-catalog item   quick order <b>browse:</b> suppliers   categories   contract | s   chemicals |

• After clicking "Go," you could narrow your search by using the left side toolbar:

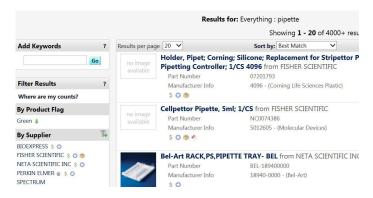

b. If you know the SKU numbers for catalog vendors, you can use the **Quick Order** function located below the search bar. All items need to be from the same vendor.

| Quick Order       |              | back to shop |
|-------------------|--------------|--------------|
| Category          | Everything + |              |
| Part Number (SKU) |              |              |
| Part Number (SKU) |              |              |
| Part Number (SKU) |              |              |
| Part Number (SKU) |              |              |
| Part Number (SKU) |              |              |

c. **Punch-out Suppliers** are vendors that have their catalogs hosted on the Gateway site or have granted access to their catalogs through the Gateway portal.

|      |                      |                      |                                 | 2                                        |
|------|----------------------|----------------------|---------------------------------|------------------------------------------|
| DØLL | Fisher<br>Scientific | () OfficeMax         | spectrum                        | UNIVERSITY CENTER                        |
|      | DØLL                 | Fisher<br>Scientific | Flaher<br>Scientific ConticeMax | Fisher<br>Scientific @OfficeMax Spectrum |

• You can search directly from the vendor's icon on the homepage:

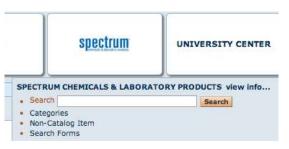

• Or, by clicking on the vendor's icon from the homepage, the system will transfer you to the UCSB version of the vendor's website through the Gateway portal if they are a **Punch-out Supplier**.

| A                                                 |                                                                                                    | Welcome Naomi Recania My Account Velcome Naomi Recania                                                                              | Order Status   Rapid Order   1    | 🛒 Shopping Cart 🧕     |
|---------------------------------------------------|----------------------------------------------------------------------------------------------------|----------------------------------------------------------------------------------------------------|-----------------------------------|-----------------------|
| (f) Fisher Scientific                             |                                                                                                    | Search by keyword or catalog number                                                                                                 | All Products                      | - Search              |
| SCIENTIFIC SAFETY HEALTHCARE SCIENC               | EEDUCATION                                                                                                    | Custom Searches: A                                                                                                    | ntibodies   MSDS   Product Certif | icates   Substructure |
| Customer Service: +1 800-765-7000 Web Support:    | +1 877-885-2081 All Other Contact Info                                                                                                    |                                                                                                    | Help                              |                       |
| RNAI Reagents,<br>gPCR Assays,<br>Oligo Synthesis | • Place Rapid Order:                                                                                                    | e is easy and quick. The navigation above will help you navigate through the foll<br>umber, quantity, and unit of measure.<br>rder. | owing order functions:            |                       |
| Application                                       | <ul> <li><u>Templates</u>:<br/>Add previously saved orders to you<br/><u>Quotes</u>:<br/>When you request a quote, it's avail<br/><u>Review Requisitions</u>:<br/><u>Review requisitions</u> you've submitte<br/><u>View Orders</u>:</li> </ul> |                                                                                                    | rt.                               |                       |

- When you "punch-out" to a linked vendor, their site will show UCSB pricing.
- You will know you are still working within Gateway if the large navy banner is across the top.

**Gateway Punchout** 

• After you have added the products you need to the Punch-Out shopping cart, click on the cart in the upper right-hand corner to view your items.

| Welcome Paul Weakliem<br>Fisher PunchOut Partner | My Account V Order S       | Status   Rapid Order      | 🛒 Shopping Cart 1          |
|--------------------------------------------------|----------------------------|---------------------------|----------------------------|
| pipette                                          |                            | All Products              | <ul> <li>Search</li> </ul> |
|                                                  | Custom Searches: Antibodie | s   MSDS   Product Certif | icates   Substructure      |

• After reviewing your order, click on the green button that says "**Return Cart to Purchasing Application**," then "**Submit**" (on the following page) to send the items to Gateway to complete and finalize your order.

| Shopping Cart                                                       |                         |                                                                                                    |         |
|---------------------------------------------------------------------|-------------------------|----------------------------------------------------------------------------------------------------|---------|
|                                                                     | Cancel This Sessi       | on                                                                                                    |         |
| Account Number: 114940-001                                          |                         | Continue She                                                                                          | opping  |
| Shipment Setting: Multi Ship: 🥹                                     |                         | Did you make changes to the items in your cart?                                                       | Jpdate  |
| Catalog No.: <u>13-681-500</u><br>PIPET BASIN NS PVC 50ML<br>100/CS | Case of 100 for \$52.69 | 1         Qty         Estimated Delivery           6/27/2013         From: CHINO, CA (Strength China) |         |
| 🙀 Add to Hotlist Remove Item                                        |                         | Item Subtotal                                                                                         | \$52.69 |
| Save these items as a Template                                      |                         | Did you make changes to the items in your cart?                                                       | Jpdate  |
|                                                                     |                         | Group Total: \$                                                                                       | 52.69   |
|                                                                     |                         | Shopping Cart Total:                                                                                  | 52.69   |

Delete Shopping Cart Return Cart to Purchasing Application

• You can get back to Gateway without adding anything to your cart by clicking on the light blue "Cancel Punch---out" button in the top right corner of the screen.

|                                           | Welcome Paul Weakliem<br>Fisher PunchOut Partner | My Account 🔻 Order S       |                       | 🛒 Shopping Cart 💶      |
|-------------------------------------------|--------------------------------------------------|----------------------------|-----------------------|------------------------|
|                                           | pipette                                          |                            | All Products          | 🕶 Baarch               |
| SCU NCLIDUCATION                          |                                                  | Custom Searches: Antibodie | MSDS   Product Certil | licates   Substructure |
| Aupport: 1187/885 2081 All Other Contact. | info                                             |                            |                       | на                     |

- e. Non---Catalog Items are for vendors that do not currently have their catalogs linked to Gateway.
  - You can find the link to start an order for a **non---catalog item** under the **Shop/Search** box:

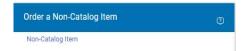

• You may select a vendor from the vendor database and manually enter the order details in the non--- catalog window (e.g., copy and pasting the product information from the vendor's website). If you can not find the vendor in 'supplier search', please contact the CNSI purchasing office for your options.

| Non-Catalog Iten            |                       |             |          |                |           |   |     |
|-----------------------------|-----------------------|-------------|----------|----------------|-----------|---|-----|
| <b>Enter Supplier</b>       |                       |             |          |                |           |   |     |
|                             | or<br>supplier search |             |          |                |           |   |     |
| Product Description         | n                     | Catalog No. | Quantity | Price Estimate | Packaging |   |     |
|                             | ^                     |             |          |                | EA - Each | ~ | •   |
|                             | $\checkmark$          |             |          |                |           |   | 100 |
| 254 characters<br>remaining | expand   clear        |             |          |                |           |   |     |

Save and Close Save and Add Another Close

f. **Flexcard Order** are also processed in Gateway. They are completed on a Gateway Form. From the main homepage, the form can be found in the **Gateway Forms** section on the homepage.

| Forms                    |  |
|--------------------------|--|
| Animal Tissue            |  |
| Confirming PO Form       |  |
| Contract Request Form    |  |
| Contract Amendment Form  |  |
| Vendor Blanket           |  |
| VB Revision Request Form |  |
| Flexcard Authorization   |  |
| FedEx Form               |  |
| UPS Shipping Form        |  |

CNSI 12/2023

• Fill in the appropriate fields in the pop-up window, attach a quote or screenshot of your cart at the bottom, and click the **Add and Go to Cart** button at the top of the form to add the items to your cart.

\*Flexcard Holder's Name: Jewels Bolden

| Form • Flexcard Authorization                                                                                                    |                              |                                      | Close Add And Go To Cart 🔹 |
|----------------------------------------------------------------------------------------------------|------------------------------|--------------------------------------|----------------------------|
|                                                                                                    |                              |                                      | _                          |
| General Information (7)                                                                                                    | Supplier Information         |                                      | ٥                          |
| UCSB PROCUREMENT                                                                                                    | Supplier Name 🚖              | Think SRS                            |                            |
| GATEWAY                                                                                                    | Supplier Contact Name        | Andrea Smith                         |                            |
|                                                                                                    | Supplier Contact Email/Phone | info@thinkSRS.com/408.744.9040       |                            |
| <ol> <li>Use this form to request Flexcard authorization in Gateway. Note: This Form cannot be<br/>used for federal orders over \$9,999.99. Flease use a standard purchase order for federal<br/>orders exceeding this amount.</li> </ol> |                              |                                      |                            |
| 2. Field names in <b>bold text</b> are required.                                                                                                    | Order Information            |                                      | ٥                          |
| 3. In order to ensure proper handling of your request, you must do the following:     • Enter the <b>Supplier</b> you wish purchase your goods from.     • Specify the <b>Order Placement</b>                                             | Order Placement: 🖈           | Order placed with ANOTHER Flexcard 🗸 |                            |
| <ol> <li>List out the items, price, and quantities of the goods you are buying on your flexcard.</li> <li>This form will be routed to the department buyer approver to place the order on Flexcard.</li> </ol>                            |                              |                                      |                            |
| Once the request has been processed through the departmental workflow to PO will auto-<br>close preventing receiving/invoicing. On orders over \$5,000 the order will automatically be                                                    | Flexcard Holder's Name       | Jewels Bolden                        |                            |

## **CHECKING OUT**

 Once you have all of your items from <u>one</u> vendor in your cart and are ready to checkout, click on the Cart icon in the upper right corner.

|            |                     |                       |                 |          | and the second second s | ~ |
|------------|---------------------|-----------------------|-----------------|----------|----------------------------------------------------------------------------------------------------|---|
|            | Paul Weakliem 🔻     | Action Items          | Notification    | 5 19   📜 | 26.17 USD                                                                                                    | 2 |
|            |                     |                       |                 | 6        |                                                                                                    | ? |
|            |                     |                       |                 |          |                                                                                                    |   |
|            |                     |                       |                 |          |                                                                                                    |   |
|            |                     |                       | Go              |          |                                                                                                    |   |
| quick orde | r Browse: suppliers | L categories L contra | cts I chemicals |          |                                                                                                    |   |

2) Once you have the Cart open, we ask that you add your project code after your name in the Cart Name field.

| Shopp                    | bing Cart for Paul Weakliem  |              |
|--------------------------|------------------------------|--------------|
| Add Non-Catalog I        | tem 🗎                        |              |
| Cart Name<br>Description | 2013-06-13 weakliem HPLA01 × | Req Delivery |
| Share cart               | No user groups available     | 4            |
| Supplier / Line          | Item Details                 |              |

- •If you have paperwork to attach to the order (e.g. quotes), you must "finalize the cart" before you may upload it to the "Notes and Attachments" section on the **Requisition**/Summary tab.
- •If you would like to leave notes or comments for UCSB staff (internal use), click 'Edit' button in the Internal Notes and Attachments section. Please note that any comments entered in this section cannot be deleted from Gateway and become part of the auditable records. Please be mindful of the information you are entering and contact the CNSI Purchasing Office if you have questions prior to submitting orders.

- •You may also leave a note for the vendor (**External Note**) in this section (e.g., the name of the representative who gave you the quote, a reference number, etc).
- 3) At this point, you should select "Finalize Cart" to input the accounting and shipping information.
  - a. Assuming you have already set up a **Favorite Address** and marked it as the default, the only **Alert** you should see is to select the appropriate **Accounting Codes**.

|             |                                       | ost ready to go! The list<br>uired field: Account String | below needs to be add | ressed before the requ          | est can be submitted.   |            |                        |
|-------------|---------------------------------------|----------------------------------------------------------|-----------------------|---------------------------------|-------------------------|------------|------------------------|
| Requisition | PR Approvals                          | Comments Attachments                                     | History               |                                 |                         |            |                        |
| Summary     | Addresses                             | Accounting Codes                                         | Equipment Management  | Purchase Details Su             | pplier Info   Taxes/S&H |            | 🖨 ?                    |
|             |                                       |                                                          |                       |                                 |                         |            | Hide value description |
|             |                                       |                                                          | Acc                   | counting Codes                  |                         |            | ?                      |
|             |                                       |                                                          | These values apply    | to all lines unless specified b | y line item             |            |                        |
| Dep         | artment                               | Account String                                           | Sub Account           | Cost Type                       | Fund Type               | Award Type | edit                   |
| CALIF NA    | C <b>NSI</b><br>NO SYSTEMS<br>STITUTE | Required field 🔗                                         | no value              |                                 |                         |            |                        |

- b. Clicking "**Required Field**" in either of the yellow boxes will open the **Account Code** pop---up window.
- c. To enter the department name,
  - Click on "Select from all values..."
  - Type CNSI in the value field of the Custom Field Search window
  - Click "Search"
  - When you see "Calif Nano Systems Institute", click "**Select**". You will then be prompted to enter the **Account String** information.
- d. If **Code Favorites** are already set up, you can use the dropdown menu to select the appropriate project code.

| Account Code                                                 |                  |                              |
|--------------------------------------------------------------|------------------|------------------------------|
| Select from your code favorites<br>Department                | HPLA01<br>ITCNSI | Account String               |
| CNSI<br>Select from profile values<br>Select from all values |                  | om all values<br>uired field |

e. If you have not set up **Code Favorites**, once the department (**CNSI**) has been selected, click on "**Select from all values...**" to view the list of accounts. In the second field of the popup window (labeled "Description") type the project code, or nickname of the project you want to charge to. Then click the blue select button from the search results.

| Department             | Account String           | Sub Account            | Cost Type   | Fund Type              | Award Type                    | add split |  |
|------------------------|--------------------------|------------------------|-------------|------------------------|-------------------------------|-----------|--|
| CNSI                   | CNSI-ADM06A-8-447810-690 | 3                      | SUP         | 9                      |                               |           |  |
| Select from all values | Select from all values   | Select from all values |             | Select from all values |                               |           |  |
|                        |                          |                        |             |                        | recalculate / validate values |           |  |
|                        |                          |                        |             |                        |                               |           |  |
|                        |                          |                        |             |                        |                               |           |  |
|                        |                          |                        | Save Cancel |                        |                               |           |  |

- f. Once you select the appropriate account, select the **Sub Account**. If you are unsure of what sub to select, the Department Buyer can select it when they review the order. Select "Save" when finished.
- g. At this point your **last step is to make sure a commodity code and object code are selected for your order**. These codes tell accounting what type of items are being ordered. Toward the bottom of your cart, you will see your items listed. Next to your items will be the fields for Commodity code and Object code.
  - In the Commodity code box click on the Spyglass icon to search for the desired Commodity Code.

| Size/Packaging                             | Unit Price   | Quantity                      | Ext. Price |     |
|--------------------------------------------|--------------|-------------------------------|------------|-----|
| EA                                         | 2.79         | 4 EA                          | 11.16      | … 🗌 |
| Taxable                                    | $\checkmark$ |                               |            |     |
| Co <mark>m</mark> modity Code - Cl<br>help |              | 0<br>Commodity and Object Cod | Q          |     |
| Object Code                                | Search       |                               | Q          |     |

• This search can be performed in two ways, either by entering up to the first four digits of the commodity code, in the "Code starts with... " field or by entering a key word in "Description contains... " field and clicking "Search."

| ommodity Code Search |                      |                   | × |
|----------------------|----------------------|-------------------|---|
| 41                   | Description contains | Filter            |   |
|                      |                      | Clear All Filters |   |
|                      |                      |                   |   |
| mmodity Code Search  |                      |                   | × |
| Code starts with     | laboratory           | Filter            | × |

• The search result window opens with a selection of Commodity Codes to choose from. Once you have found the proper Commodity Code click the plus sign and save.

| Code 个   | Description                                                                                                    |   |
|----------|----------------------------------------------------------------------------------------------------|---|
| 4100000  | Laboratory & Measuring & Observing & Testing<br>Equipment (Object Code 8020)8040)8120)9120)9610)                                                                                                    | + |
| 41100000 | Laboratory and scientific equipment. Including baths,<br>tissue processing, refrigerators, freezers, glove boxes,<br>fume hoods, centrifuges, incubators, furnaces, pumps,<br>electrophoresis systems, tissue processors, DNA<br>processors, growth chambers, and washers. | + |
| 41120000 | Emulsifiers, components and accessories. Including<br>laboratory glassware, slides, tools, crucibles, storage<br>containers, and pipettes.                                                                                                    | + |

• After the Commodity Code is selected. Repeat the process in the Object Codes field. Click the plus sign to select the code.

You have completed the required information in this step. At this point, you can do the following: Proceed to the next step: Final Review.

- h. Click on the "Final Review" link in the yellow box.
- i. Double---check all of the information entered and select the "**Submit Requisition**" button if there are no changes.

| Addresses |                                                                                                    | or<br>Assign Cart |
|-----------|----------------------------------------------------------------------------------------------------|-------------------|
|           | Return to shopping cart                                                                                    | Continue Shopping |
| C         | onumber 2 All done! The required information has been completed and this request is ready to be submitted. |                   |
|           | Once you have reviewed the details, you may continue by clicking the button at the top of the page.        |                   |

- j. Selecting "Submit Requisition" will route your order through the appropriate channels for approval.
- 4) Below is an example of the approval process workflow for a low value purchase order.
- a. The person placing the order is the **Requester** (far left).

Orientation: Horizontal V

- b. The order then goes to the CNSI Department Pre---Approval/Buyer (Daniel) for review.
- c. If you have purchase authorization, the **Account Approval** step will automatically approve orders within your authorized limit.
- d. If you do not have purchase authorization, your Advisor/PI will provide the **Account Approval**.
- e. Next, the order will go to **Department Post---Approval** for final review and approval If the order includes equipment or restricted items, it will be routed to Purchasing and EH&S, respectively, for approval.
- f. Once the order has cleared all necessary approvals, Gateway will issue a purchase order number and the order will be automatically submitted to the vendor through Gateway. You will receive order updates by e--- mail through Gateway. You can also see where it is in the process by clicking on the "PR Approvals" tab.

| Submitted<br>Peter<br>Duda<br>6/18/2013<br>3:08 PM | Department Pre-Approval Approved | Account Approval<br>Approved ✓<br>✓ Paul Weakliem | Department Post-Approval<br>Approved ✓<br>✓ Eva Deloa | PR Validation 1<br>Approved ✓                      | PR Validation 2<br>Approved √                      | Reate PO<br>Approved √ | Completed<br>6/18/2013<br>4:35 PM |
|----------------------------------------------------|----------------------------------|---------------------------------------------------|-------------------------------------------------------|----------------------------------------------------|----------------------------------------------------|------------------------|-----------------------------------|
|                                                    |                                  |                                                   |                                                       | Wait for PR Validation 1<br>Approved ✓<br>✓ System | Wait for PR Validation 2<br>Approved ✓<br>✓ System |                        |                                   |